\*J 安心スマイル 登録削除手順のご案内

安心スマイルサービスを終了するときは、必ず登録しているお子様のお名前や連絡先を削除してください。 正しく削除されていないと、こども登下校メール普及協会からご利用料金についての問い合わせ等が届く場合が あります。

## ◆削除の手順◆

## 1:マイページを開く

登録削除はマイページで行います。 マイページはアプリを起動するか、右の二次元コードを読み取る、下記のアドレスをタップしてアクセスするのいずれかの方法で 開くことができます。

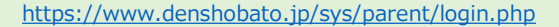

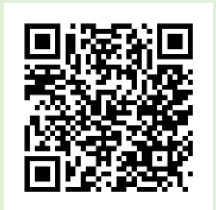

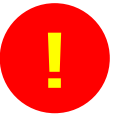

長期間アクセスしていなかった場合に、アプリ以外の方法でアクセスすると、ログインのために空メール送信を求められることがあ ります。 その場合は、画面の指示に従ってからメール送信し、返信されてきたメールの指示通りに再アクセスしてください。 **! (再登録は必要ありません。)**

## 2:「登録情報確認」画面に進む

ホーム画面で「登録情報確認」ボタンを タップして登録情報確認画面に進みます。 **!**

進めます。

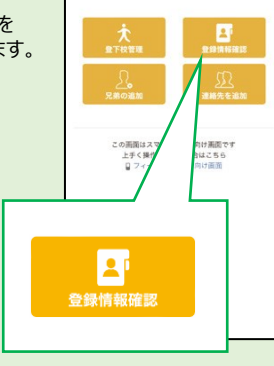

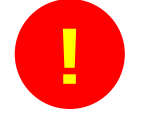

兄弟姉妹を複数人登録している場合は、 右のような選択画面が表示されます。

(1人しか登録していない場合、この画面は 表示されません。)

この画面で削除したいお子様を選択してくださ い。

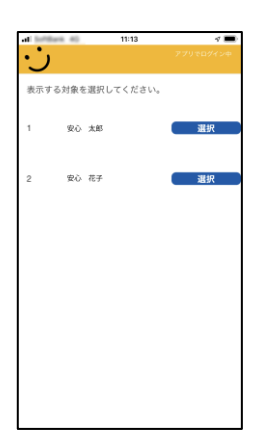

連絡先を追加

**【 登録削除 】** 

3:画面を下まで移動する 4:登録を削除する 登録されている情報を表示します。 「登録情報確認」画面の一番下まで 「登録情報確認」画面の一番下にある 「登録削除」ボタンをタップすると、お子様 登録情報一覧  $2 - 400$ の登録が削除されます。.<br>Wik 3 未登録 4 未登録 E2 ICカード番号 連絡先追加  $851188$  $\frac{1}{2}$ 未登録 3 未登録 未登録 登録削除